# **Tesis doctorales**

# **Detección de similitudes utilizando Turnitin. Manual de uso**

[Estudiante de doctorado]

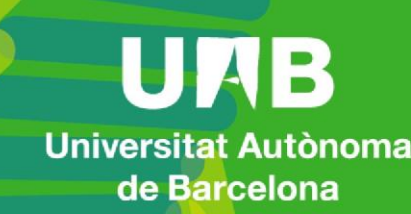

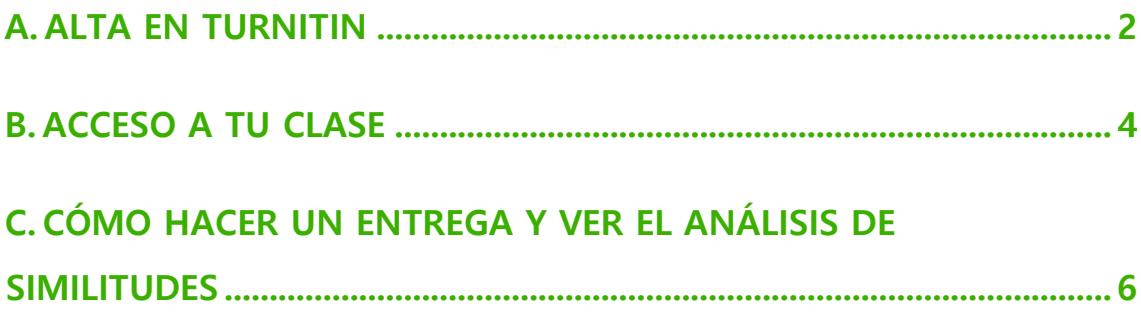

Fecha revisión: lunes, 12 / julio / 2021

En la siguiente guía te explicamos brevemente cómo acceder a Turnitin, una herramienta para ayudar a detectar similitudes a un documento (en este caso, tesis doctorales) y cómo trabajar.

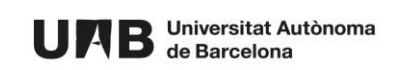

Cuando accedes a la herramienta encontrarás una carpeta (llamada clase) y dentro, dos ejercicios: uno que te permitirá subir y detectar posibles similitudes en un borrador de tu tesis, y otro en el que podrás hacer estas acciones para el documento final de la tesis que subirás al depósito.

#### <span id="page-2-0"></span>**A. ALTA EN TURNITIN**

Para acceder a la herramienta necesitarás ser invitado por la persona administradora de la herramienta. Al hacerlo, recibirás un correo a su cuenta institucional (@autonoma.cat o @uab.cat).

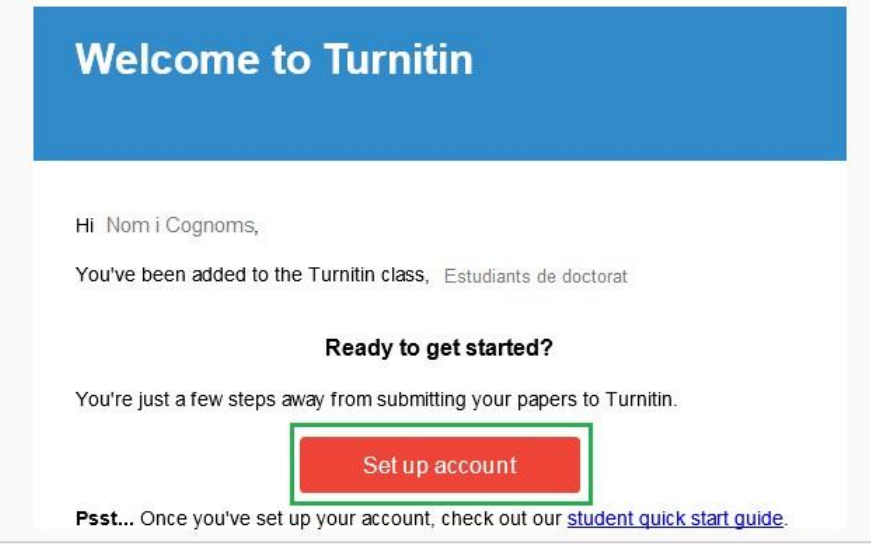

- 1. Lo primero que deberás hacer es darte de alta en Turnitin pulsando **Set up account.**
- 2. Accederás a la siguiente pantalla.

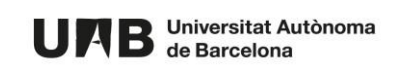

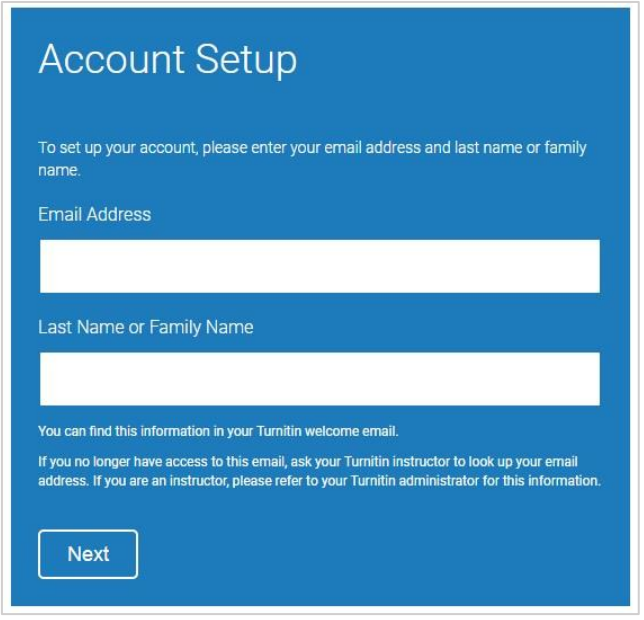

3. Introduce la dirección institucional donde ha recibido la invitación al campo **Email Address**.

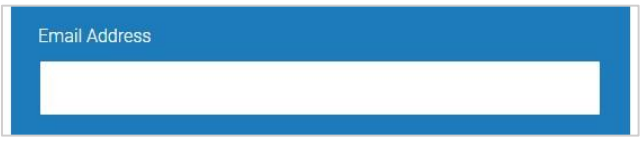

NOTA: es muy importante que concuerde con la dirección de correo institucional donde ha recibido la invitación.

4. En el campo **Last Name or Family Name** introduce tus apellidos, tal y como aparecen en el correo de invitación.

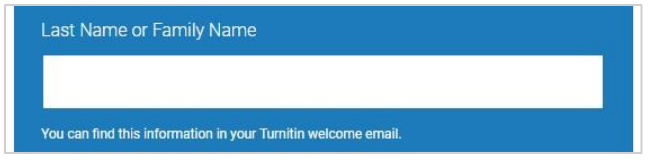

NOTA: es muy importante que concuerden con los apellidos del correo.

5. Haz clic en **Next**.

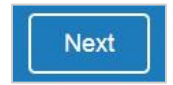

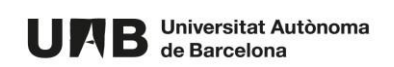

6. Se te enviará un correo para validar tu alta en la plataforma.

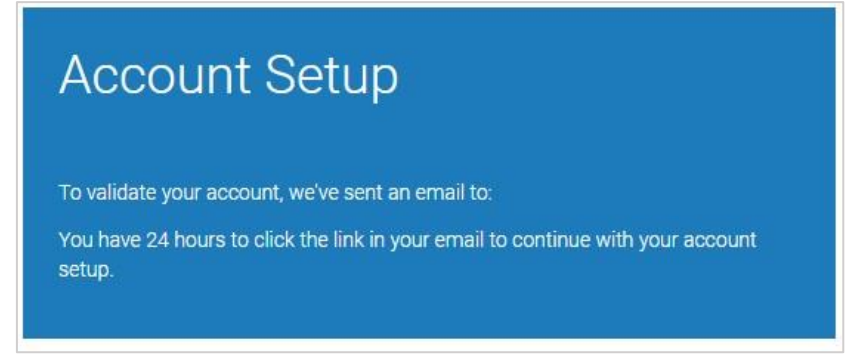

7. Revisa tu buzón de correo.

Haz clic en el enlace para crear una contraseña asociada a tu cuenta.

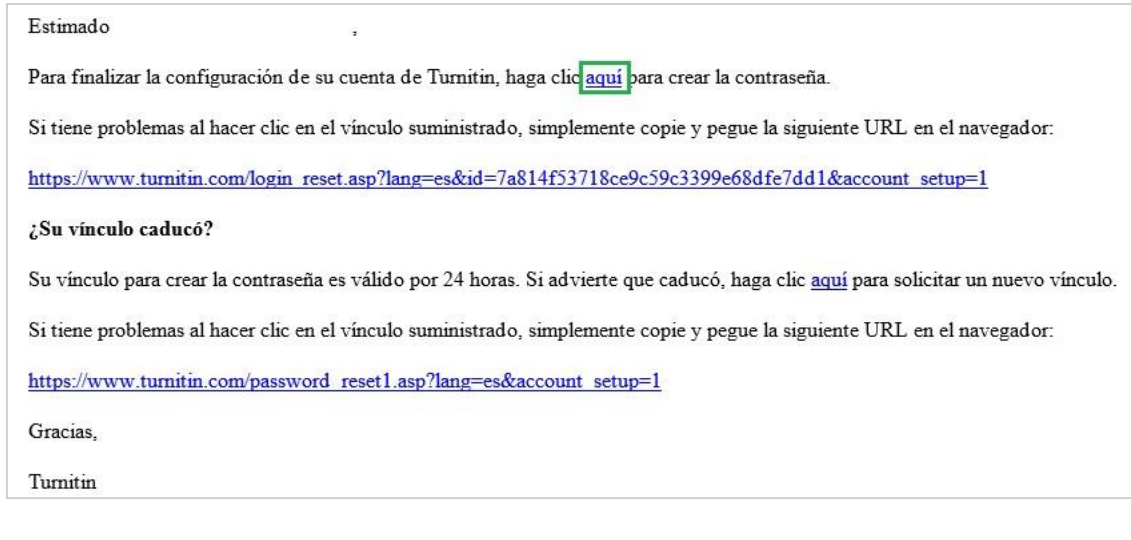

## **IMPORTANTE: esta palabra de paso debe ser diferente a la que está asociada con su NIU.**

#### <span id="page-4-0"></span>**B. ACCESO A TU CLASE**

Una vez hecha la alta en la plataforma puedes acceder de la siguiente manera:

1. Accede a<https://www.turnitin.com/> [y](https://www.turnitin.com/) haz clic en **Login**.

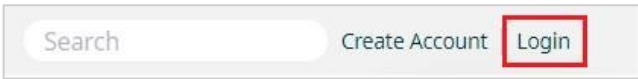

2. Introduce tu dirección institucional, con la que te has dado de alta en la plataforma y contraseña. Por último, haz clic en **Log in**.

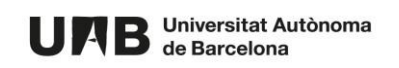

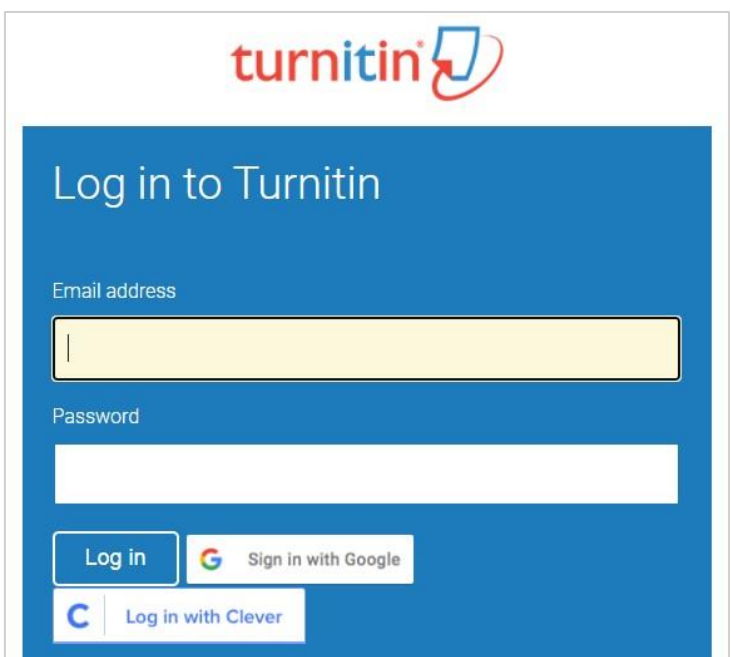

Una vez identificado/a en la plataforma verás una carpeta (clase) en la que tienes acceso como estudiante de doctorado.

Al hacer clic en él para abrirla verás una tabla con dos filas. Cada una corresponde a un ejercicio, una entrega:

- a. **BORRADORES DE TESIS** podrás subir un borrador de tu entrega y ver el análisis de similitudes respecto Turnitin,
- b. **DOCUMENTO FINAL DE TESIS** podrás subir la versión definitiva de la entrega y ver el análisis de similitudes.

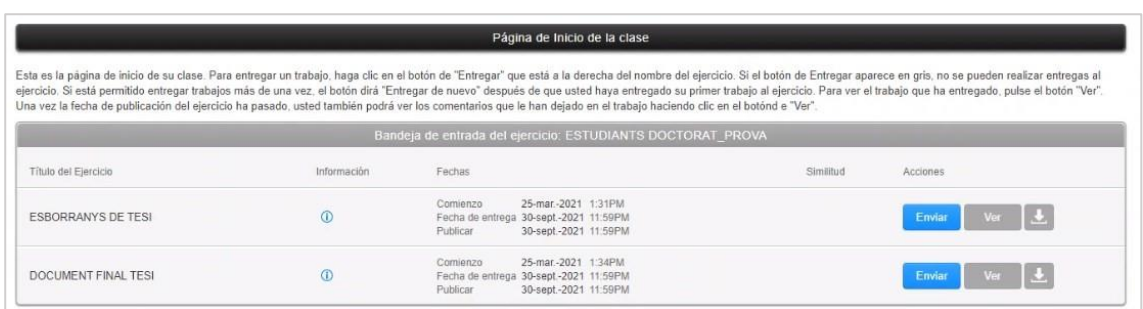

Para cada uno de ellos podrás:

- Ver la información adicional - pasando el ratón sobre el icono de información, - Ver las fechas dentro de las cuales puedes hacer las entregas

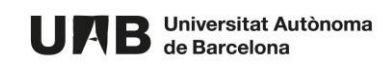

### <span id="page-6-0"></span>**C. CÓMO HACER UN ENTREGA Y VER EL ANÁLISIS DE SIMILITUDES**

1. Haz clic en **Enviar**.

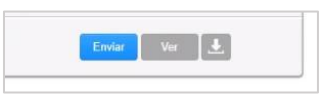

2. Introduce el **Título de tu entrega** (1) y selecciónalo (2), bien desde tu ordenador, del Dropbox o Google Drive.

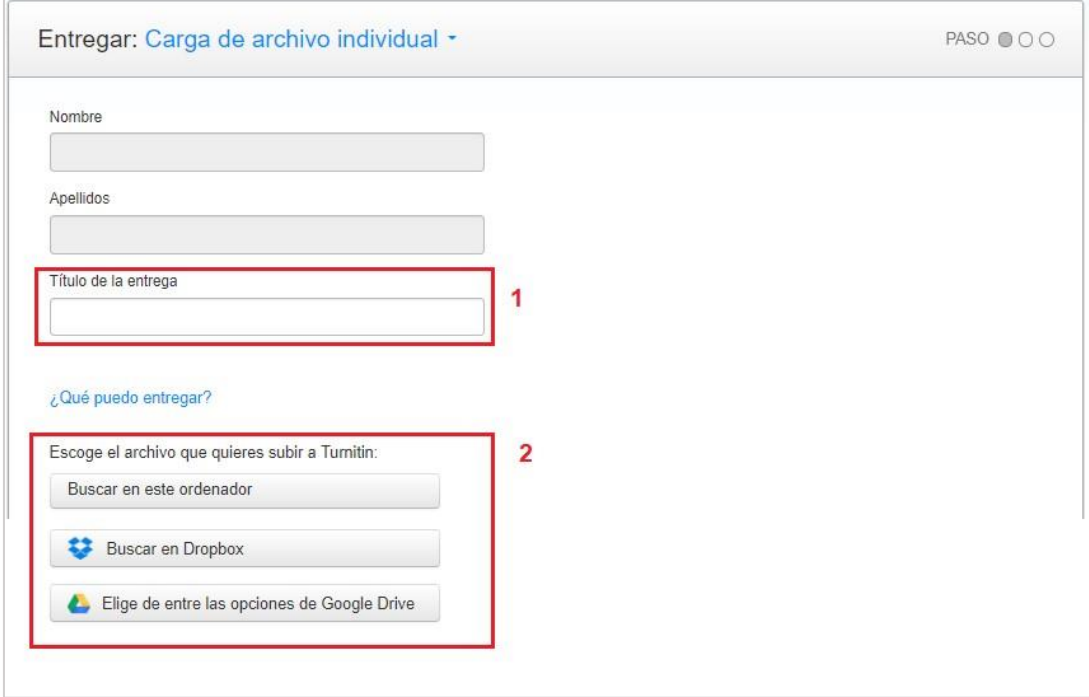

3. Haz clic en el botón **Cargar** para subirlo.

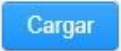

4. Verás un resumen del archivo que estás a punto de entregar. Si todo es correcto haz clic en **Confirmar**.

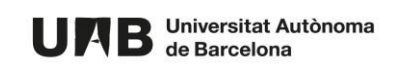

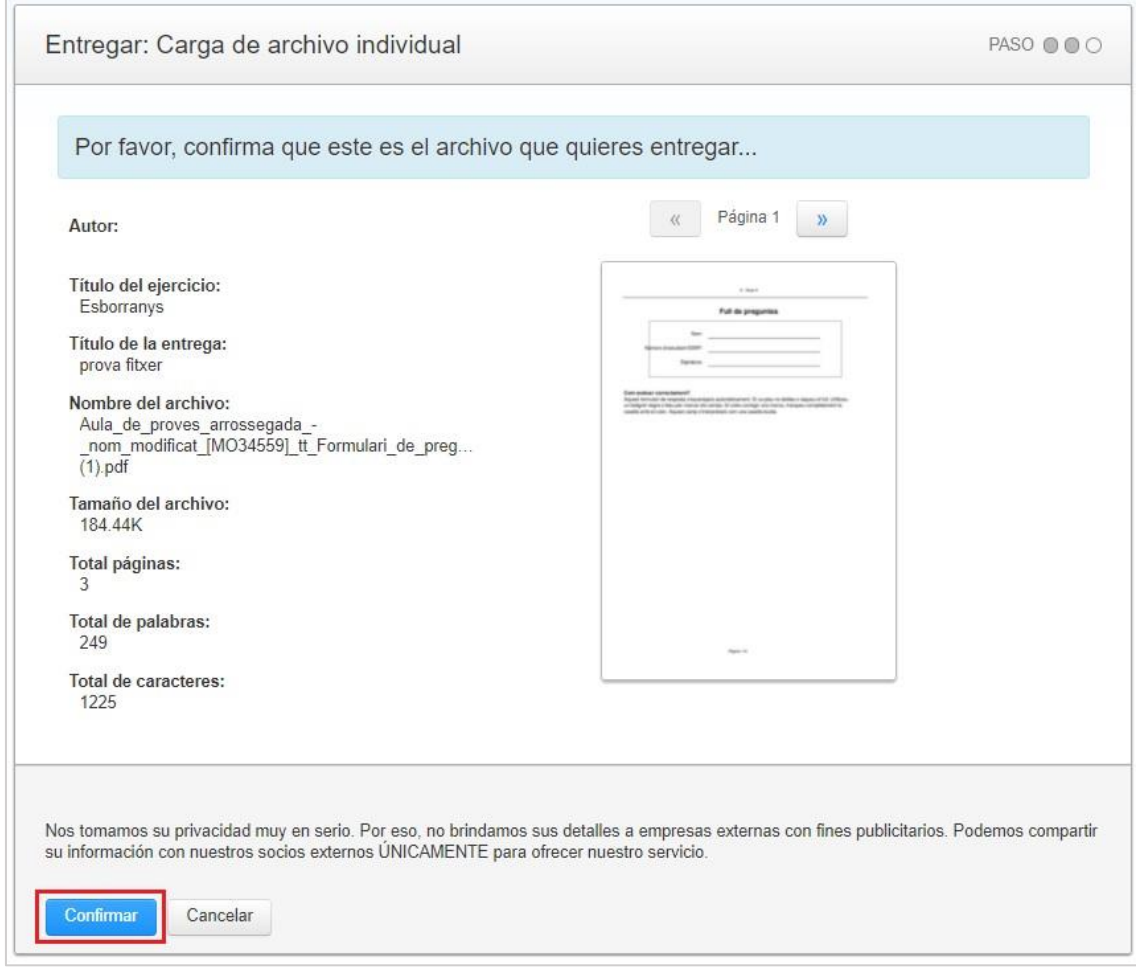

5. Verás el recibo digital de tu entrega (1), recibo que también recibirás en tu correo (2).

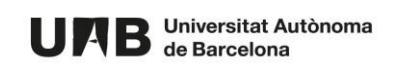

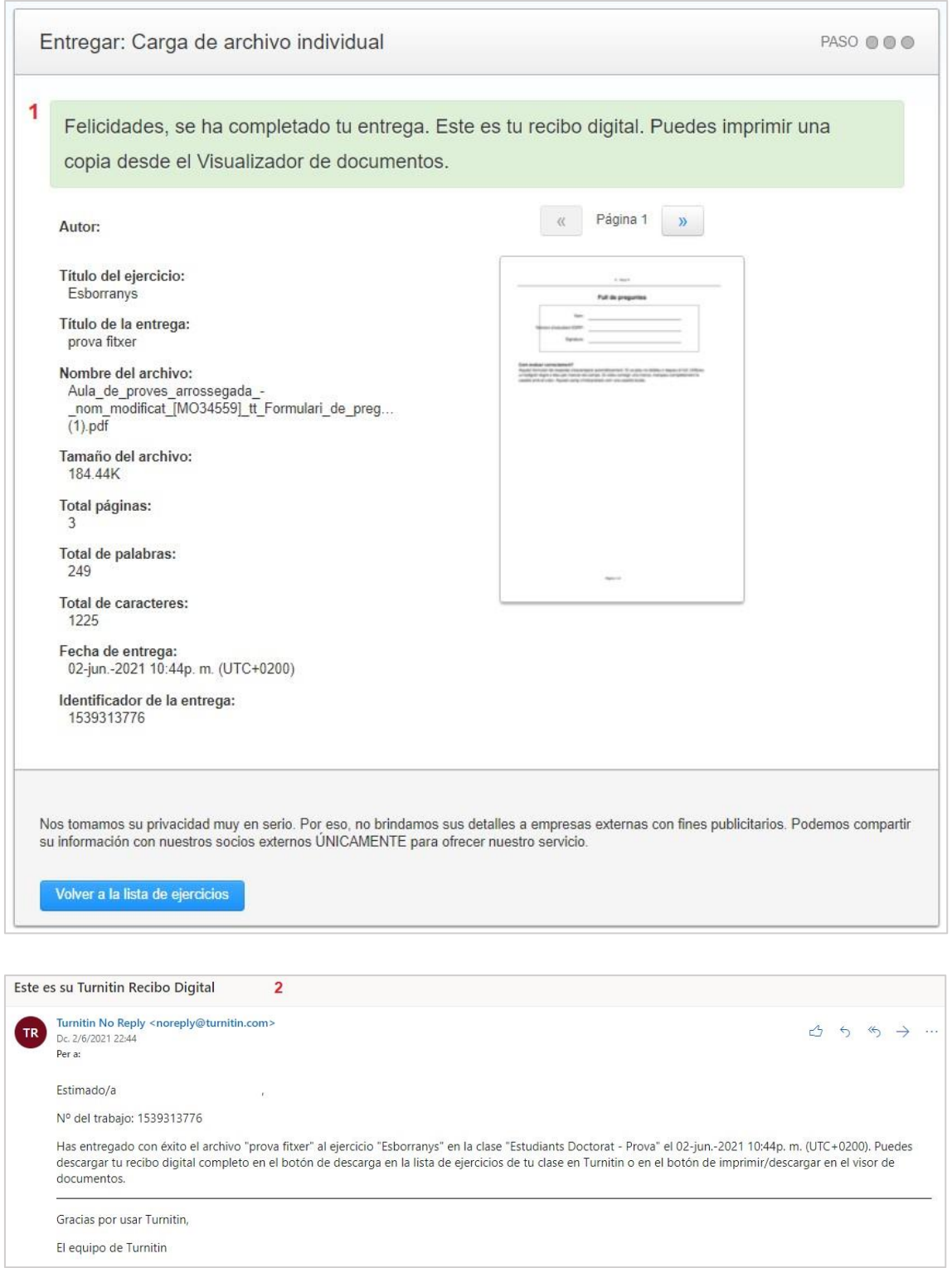

6. Mientras se está analizando las similitudes aparecerá el texto **Procesando**.

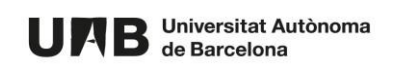

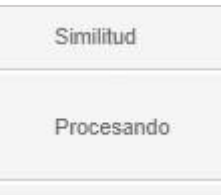

7. Una vez finalizado, se te mostrará el resultado del análisis en% de similitud.

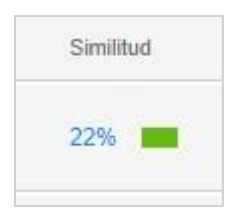

- 8. Para ver el resultado, haz clic sobre el % indicado: se abrirá una nueva pantalla con la entrega y las similitudes detectadas.
- 9. Puedes hacer clic sobre el % para ver el resumen.

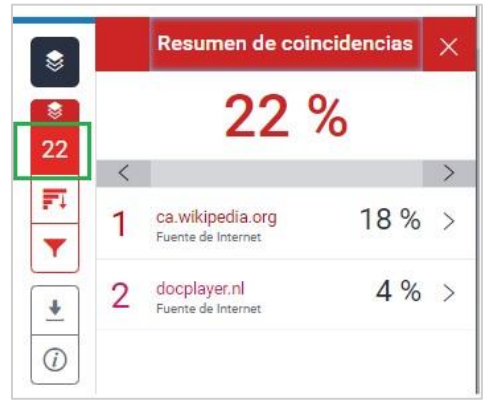

Puedes hacer click sobre cada fuente para ver más detalle.

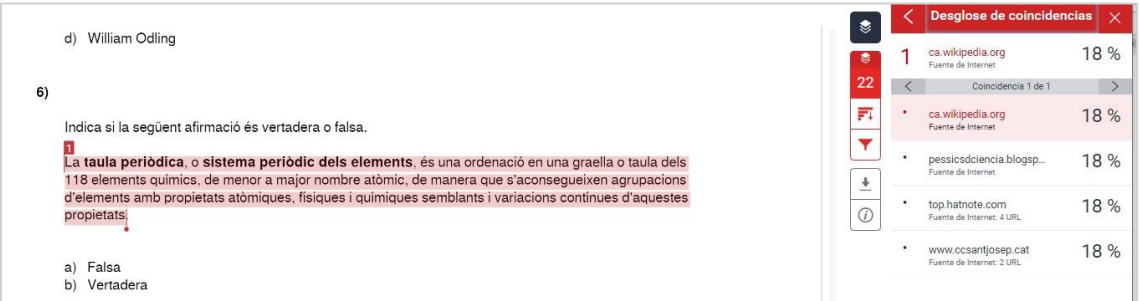

10. Haciendo clic sobre el icono del filtro puedes ver todas las fuentes.

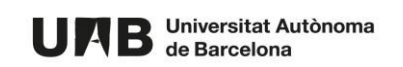

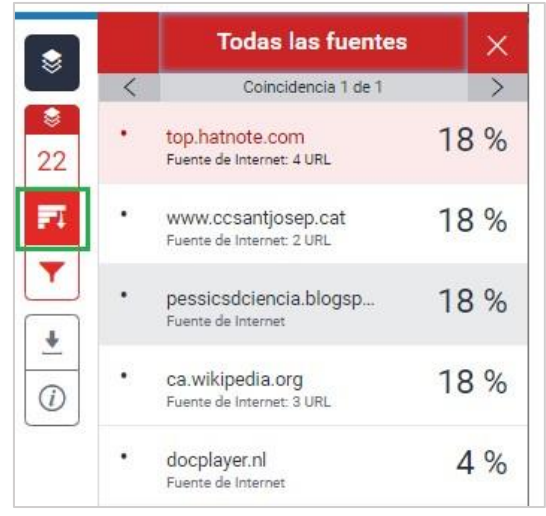

11. Puedes aplicar filtros para mostrar más o menos fuentes.

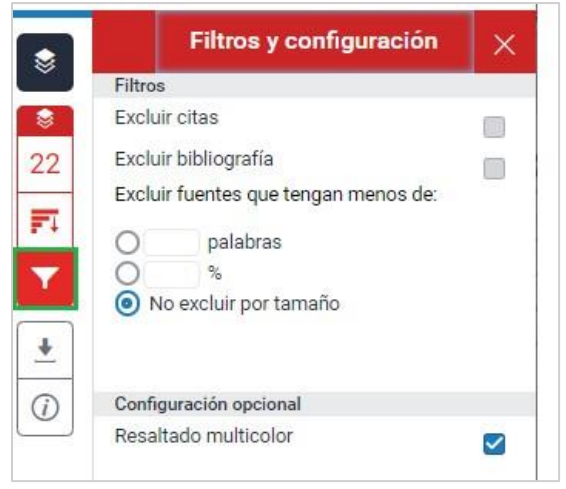

**NOTA: estos filtros sólo se aplican a la visualización que estás haciendo en ningún caso se eliminan del resultado final de similitudes.** 

12. Si lo deseas, puedes descargar, bien el informe con el análisis de las similitudes, el recibo digital o el archivo que has entregado. Para ello, haz clic en la flecha (icono para descargar).

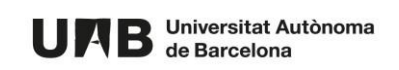

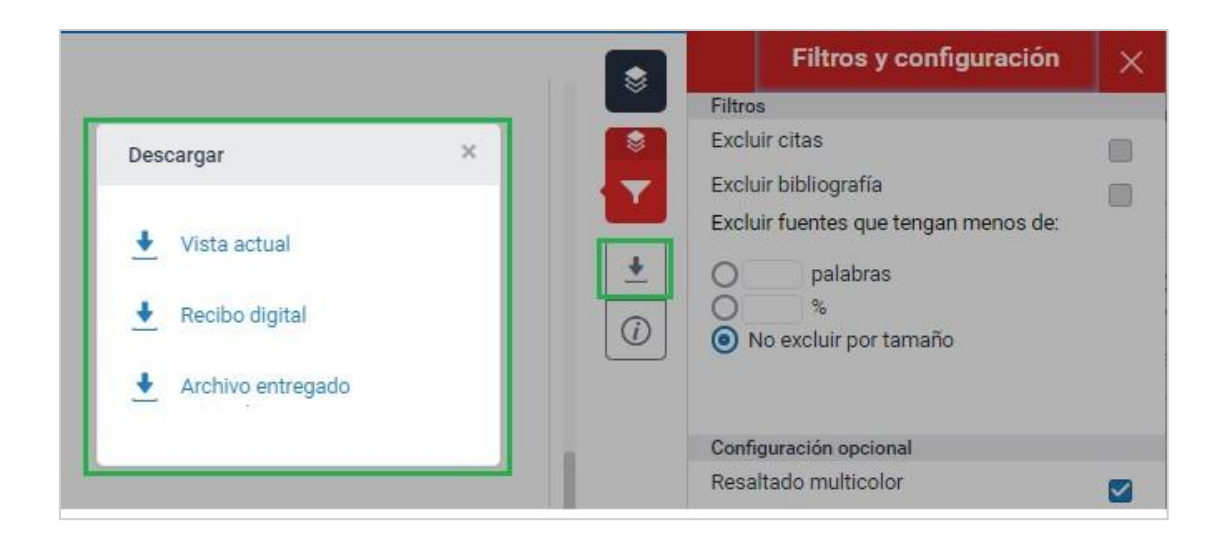

13. Una vez entregado el trabajo, lo puedes entregar de nuevo haciendo clic en el botón **Entregar de nuevo**.

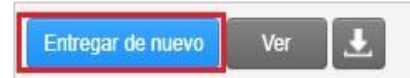

**NOTA: al realizar una nueva entrega éste y el correspondiente informe de análisis de similitudes sobrescribirán la entrega previa. Por lo que, si los desea conservar, recomendamos descargarlos y guardarlos antes de realizar la nueva entrega.** 

14. También puedes ver el archivo que has entregado, haciendo clic en **Ver**.

J

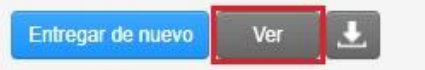

15. Y descargarlo, haciendo clic en el icono de descarga.

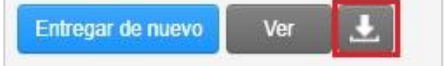

Esta obra está bajo una licencia de [Reconocimiento-No comercial-Compartir 4.0](http://creativecommons.org/licenses/by-nc-sa/4.0/) [Internacional de Creative Commons.](http://creativecommons.org/licenses/by-nc-sa/4.0/)

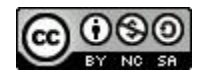

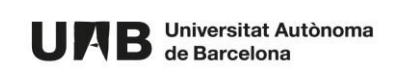